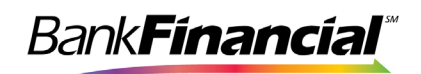

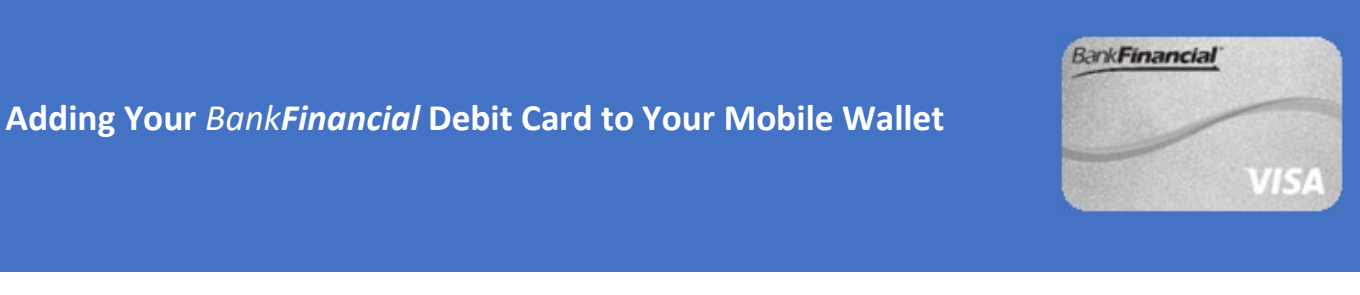

## How to Set Up Google Pay™

Step 1: Setting Up Google Pay

• Go to the Google Play App to download the Google Pay App. Note: Your phone must run Android 5.0 (Lollipop) or higher.

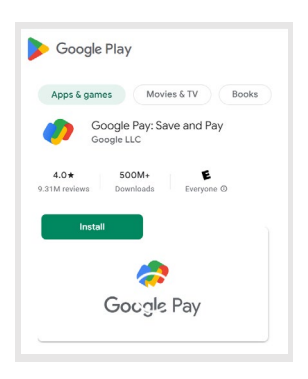

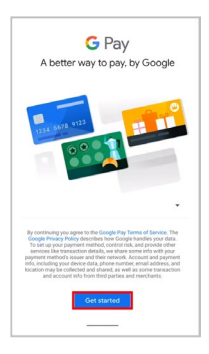

Step 2: Once You have the Google Pay App installed on your device, open the Google Pay app and click on the "*Get Started*" button.

Note: To use the Google Pay app, you will need to have a Google Account.

Step 3: Select your Location Preferences.

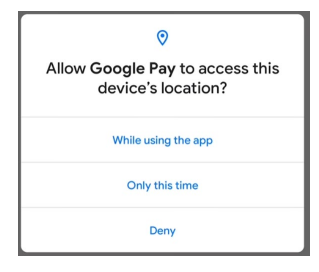

Step 4: To add your *Bank*Financial Debit Card for payments, press on the "Payment" icon at the bottom and then press the "+Payment Method" button.

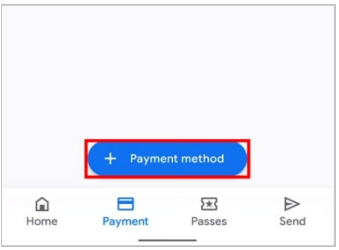

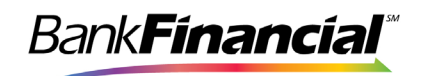

## Step 5: Then click on the "Credit or Debit Card" option. **D** PayPal Step 6: Go through the prompts of adding your card, "+Add to Wallet". G Pay

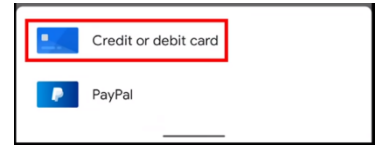

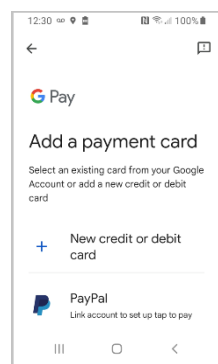

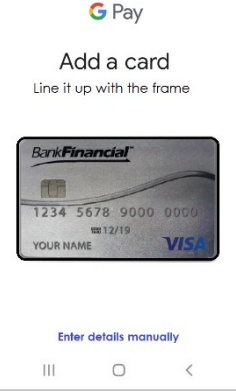

Step 7: Have your *Bank Financial* Debit Card ready, to line up with the frame. Once your card information is captured, be sure to verify that the information shown matches your card and fill in any required missing information.

Step 8: Review and "Accept" the Google Pay Terms of Service to continue.

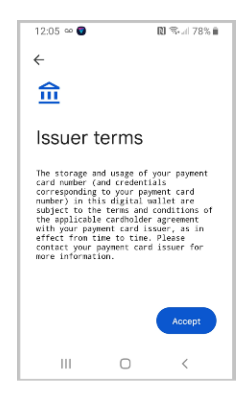

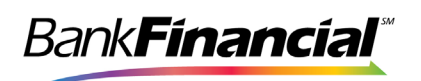

Step 9: Next, you will be asked to verify your identity to ensure that it is you.

• Google will send you a code via text message that you will need to enter to complete the verification process.

• Enter the verification code sent to you and tap "Next".

• Once verified, your card is ready to use.

Note: You can choose to make your *Bank*Financial Debit Card be your default "in-store" payment option.

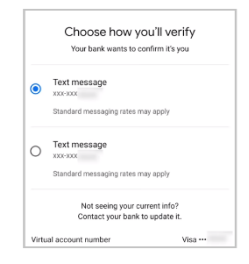

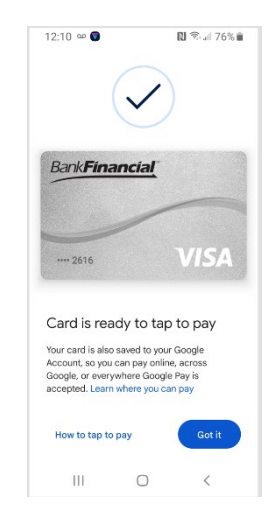

 $83681$ 

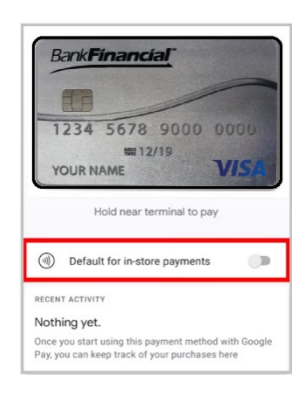

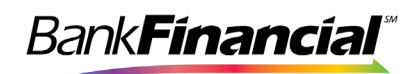

## How to Use Google Pay

Step 1: On your mobile device, go to "Settings" to make sure NFC is "ON" and that "Contactless payment" is set to "Google Pay".

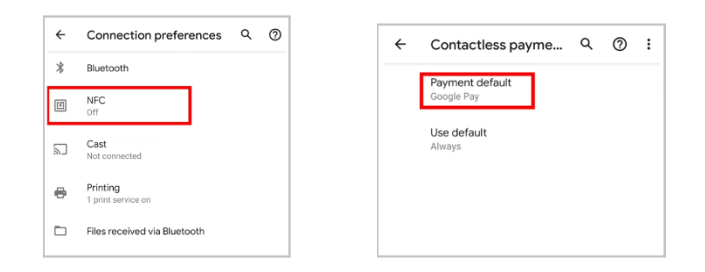

Step 2: Stores that accept Google Pay will typically display the Google Pay symbol. You can also ask the cashier.

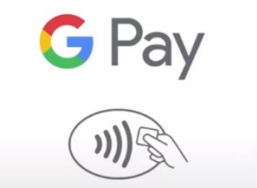

Step 3: Unlock your phone. If Google Pay is your default contactless payment option, and you have a default payment option set up, you do not have to open the Google Pay app.

Otherwise, open the Google Pay app on your mobile device and click on "Tap to Pay".

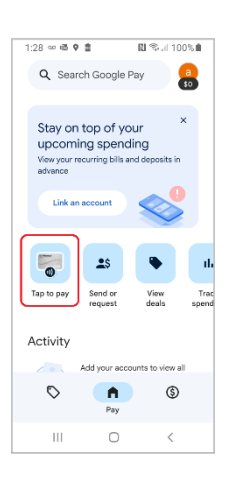

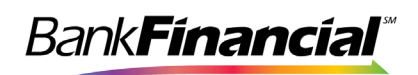

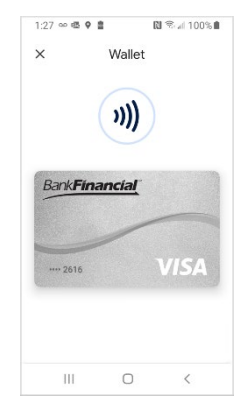

Step 4: Once you have selected your *Bank Financial* Debit Card. Your card image will appear.

Step 5: Then position the back of your phone close to the payment terminal for a few seconds.

The placement of where to put your phone will vary depending on the terminal. If you see a "contactless" symbol, try to get close to it.

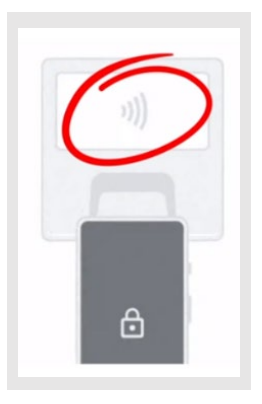

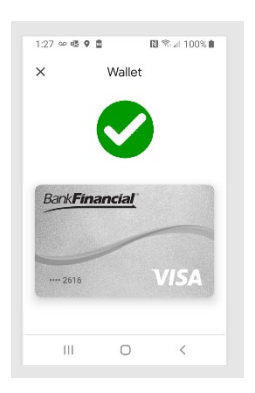

You may be required to enter your PIN or use your fingerprint. But after a moment you should see a checkmark appear, indicating that your purchase is complete.

To use the Google Pay app, you must be at least 18 years old. You must have a valid U.S. phone number. To run Google Pay, Android devices need to have Lollipop 5.0 and up, but Nougat 7.0 is required to add a card or make contactless payments. If you have any questions regarding Google Pay, please visit [Google Support.](https://support.google.com/googlepay#topic=11450859) Google Pay, Android, and the Google Pay logo are trademarks of Google, LLC.